By default, the National Restaurant number is displayed on the Leaderboard at installation but can be easily be HME CLOUD. Many organizations display the restaurant name and even allow the restaurant to pick their own "Team" names to display as a fun way to engage the entire crew.

٠.

- 1. Go to: www.hmecloud.com
- 2. Enter your HME CLOUD **Username** and **Password.**

**HOSPITALITY** 

൹

& SPECIALTY<br>COMMUNICATIONS

**HME** 

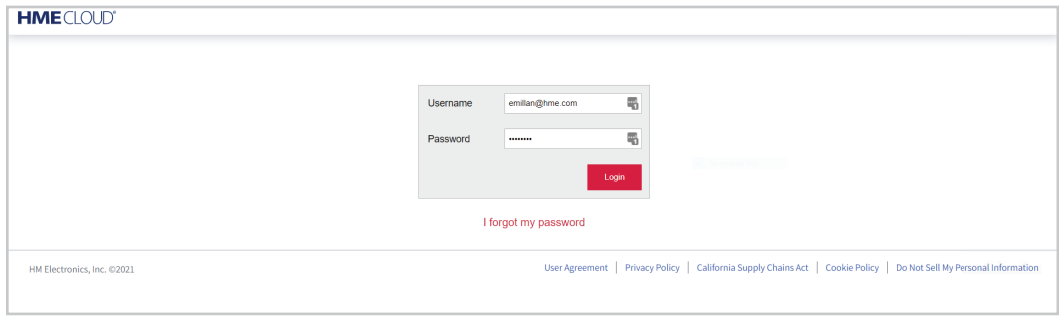

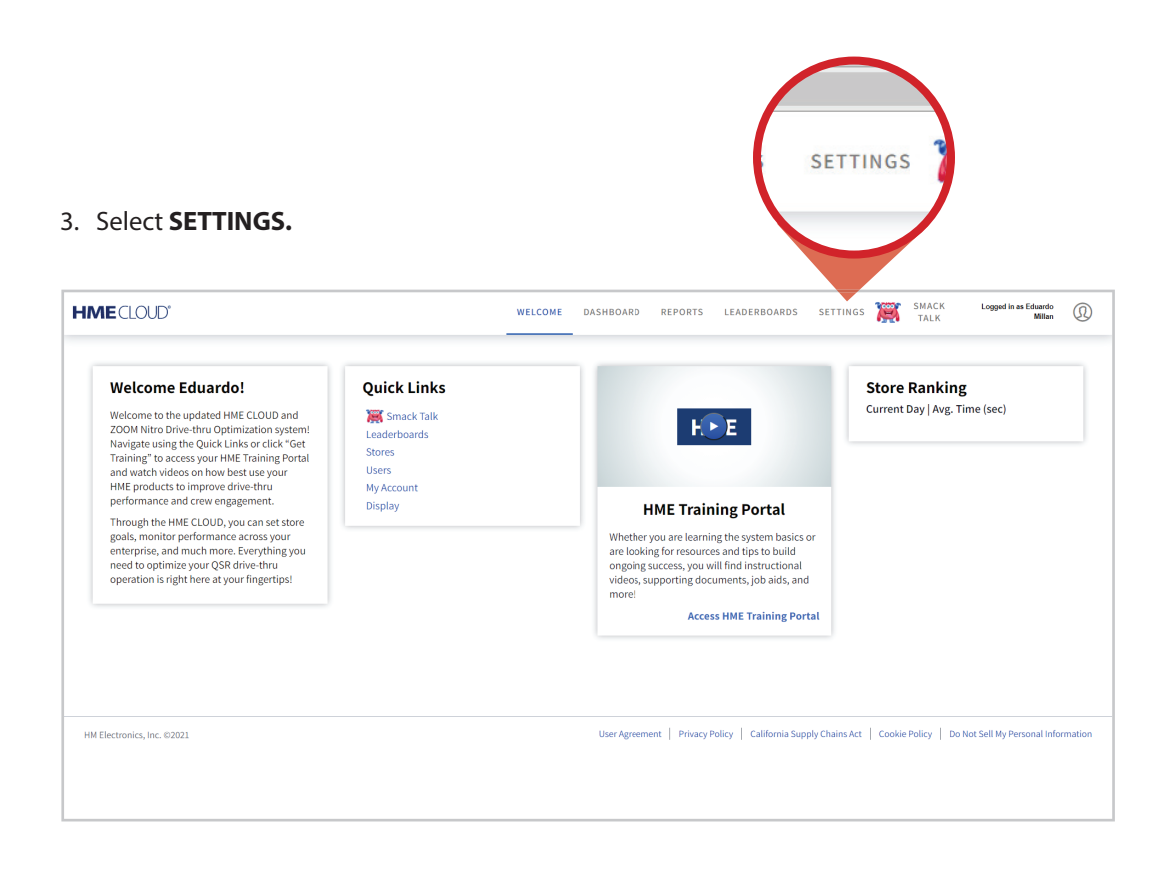

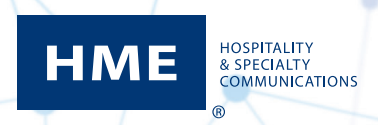

## Changing Restaurant Names on the Drive-Thru Leaderboard™

4. Click the **View/Edit Details** link for the restaurant you want to update.

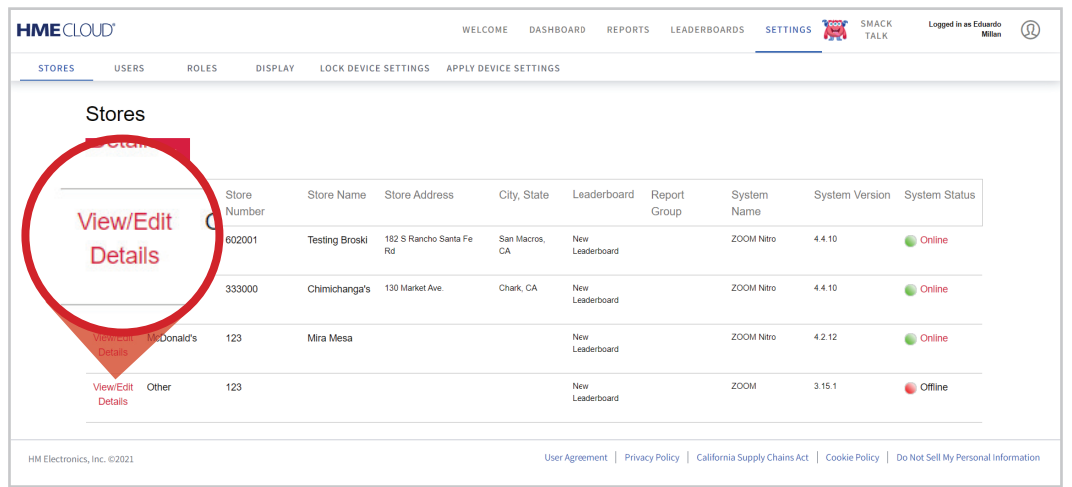

- 5. The **Store Details** dialogue box will open. Enter the desired name in **Store Name** Field.
- 6. Click **Save** when complete.

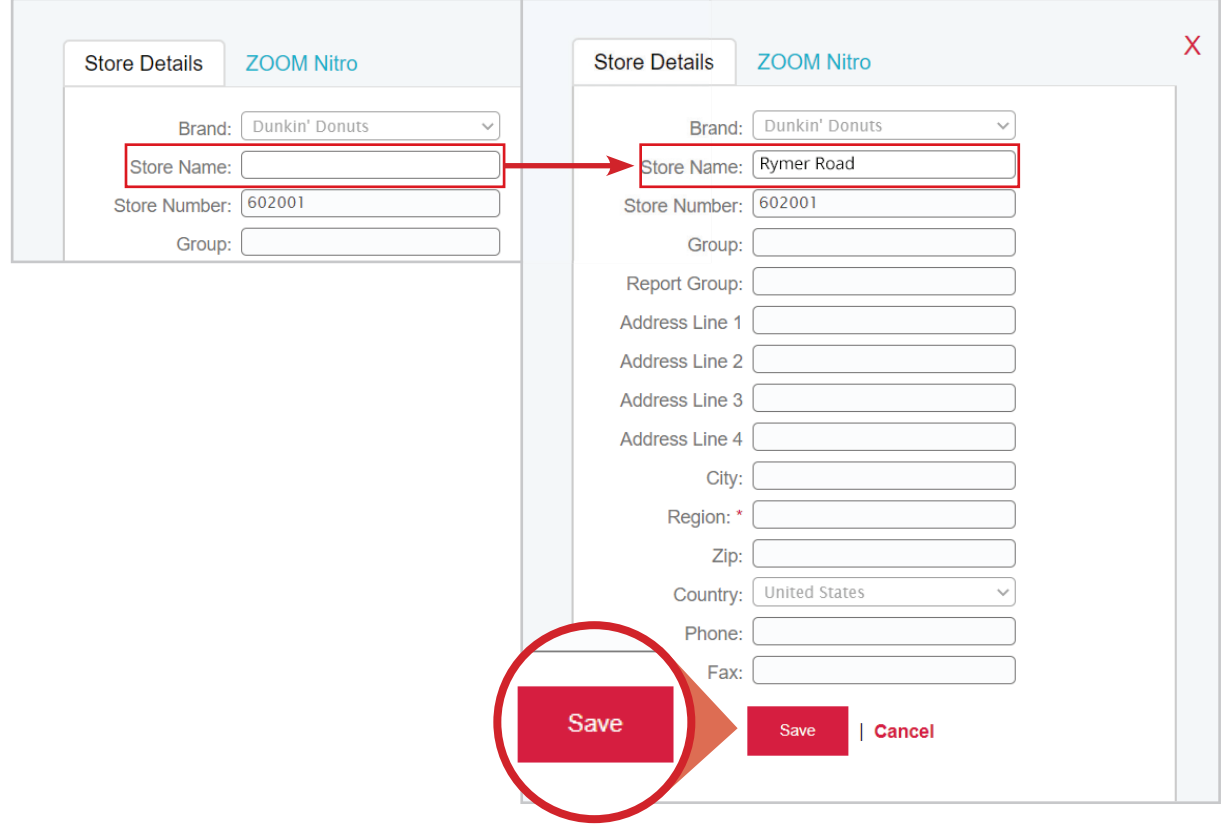

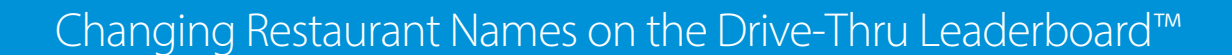

- 7. The updated name will appear in the restaurant list and the Leaderboards.
- 8. Follow the same process to update any other restaurants.

**HME** 

**HOSPITALITY EXAMPLE 18**<br> **EXAMPLE COMMUNICATIONS** 

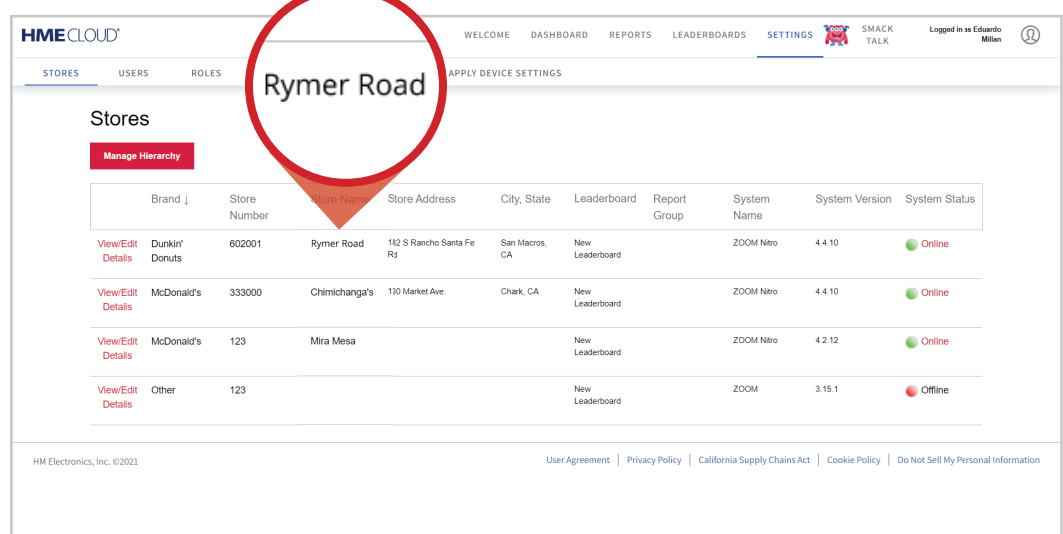

**For support call 800.848.4468 (options 1-2-3) or email: support@hme.com** 

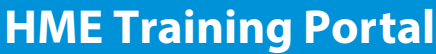

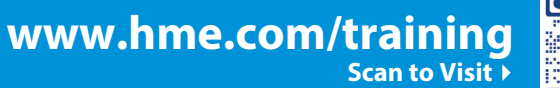

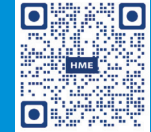

Find instructional videos, supporting documents, and other guides.

**© 2021 HM Electronics, Inc. The HME logo and product names are trademarks or registered trademarks of HM Electronics, Inc. All rights reserved.**